ИНСТРУКЦИЯ ПО УСТАНОВКЕ RENGA PROFESSIONAL *II RENGA COLLABORATION SERVER* 

# СОДЕРЖАНИЕ

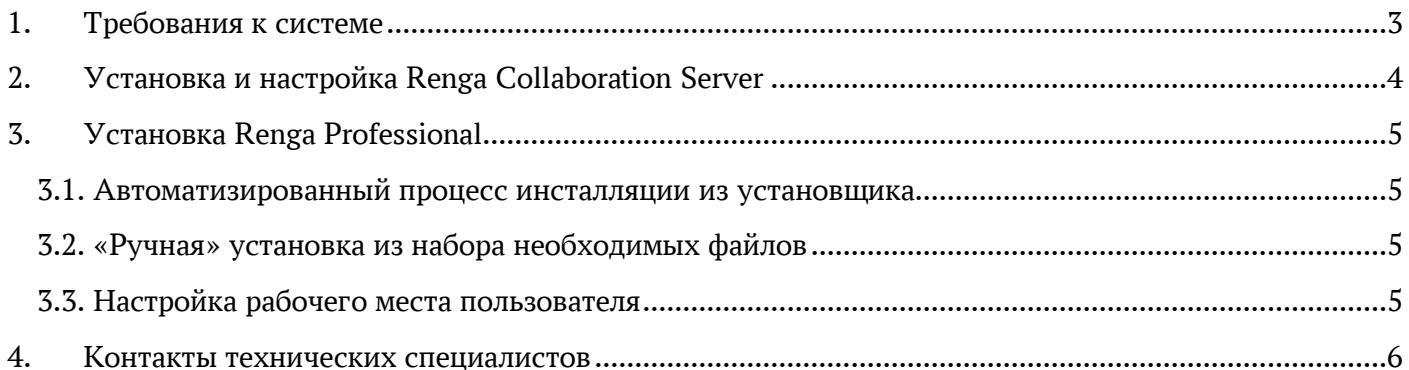

#### Требования к системе 1.

<span id="page-2-0"></span>Перед установкой Renga Professional или Renga Collaboration Server ознакомьтесь с минимальными и рекомендуемыми требованиями к компьютеру и серверу, если компьютер не соответствует минимальным требованиям, то установка и корректная работа не гарантированы.

Минимальные системные требования Renga Professional:

- Процессор: 64-разрядный (x64) процессор с тактовой частотой 2 ГГц или выше
- Память: 4 ГБ (для 64-разрядной системы) оперативной памяти (ОЗУ) или выше
- Видеоадаптер: графическое устройство DirectX 11
- Монитор: 1280 х 1024 с поддержкой режима True Color
- Компьютерная мышь с двумя кнопками и нажимающимся колесом прокрутки
- Операционная система: Microsoft Windows 10 или новее (64-разрядная)

Рекомендуемые системные требования Renga Professional:

- Процессор: 4-х ядерный Intel® Соге<sup>тм</sup> i5, i7 или аналогичный AMD® 64-разрядный процессор с тактовой частотой 3 ГГц или выше
- Память: 16 ГБ оперативной памяти (ОЗУ) или выше
- Видеоадаптер: графическое устройство NVidia GTX 77x (например: GeForce® GTX<sup>TM</sup> 970, GeForce® GTX™ 980, GeForce® GTX™ 780) или аналогичный AMD® с DirectX 11 с Shader Model 4.0 и выше
- Монитор: 1920 х 1080 с поддержкой режима True Color
- Компьютерная мышь с двумя кнопками и нажимающимся колесом прокрутки
- Операционная система: Microsoft Windows 10 или новее (64-разрядная)

Рекомендуется использовать видеокарты NVIDIA

Рекомендуемые системные требования Renga Collaboration Server:

- Процессор: 64-разрядный (x64) процессор с тактовой частотой 3,1 ГГц или выше
- Память: 16 ГБ оперативной памяти (ОЗУ) или выше
- Сетевой адаптер: Ethernet (100/1000baseT PHY/MAC)
- Жесткий диск: зависит от количества и размеров проекта (усреднено один средний проект на сервере =  $100$  мб)
- Операционная система: Microsoft Windows Server 2012 или новее.

## 2. Установка и настройка Renga Collaboration Server

<span id="page-3-0"></span>Чтобы установить Renga Collaboration Server на сервере:

- 1. Загрузите дистрибутив Renga Collaboration Server на сервер.
- 2. Запустите RengaCollaborationServerSetup.exe двойным щелчком мыши.
- 3. Прочитайте Лицензионное соглашение и отметьте галочкой «Я принимаю условия лицензии».
- 4. В окне Настройка Renga Collaboration Server нажмите кнопку Параметры, чтобы указать

папку установки, порт подключения к серверу, ключ доступа и интервал опроса.

5. Настройте Интервал опроса, чтобы сервер мог вовремя определить и отключить недействительное подключение, и в случае неполадок в сети пользователь мог подключиться к Совместной работе снова.

- 6. Чтобы ограничить доступ к серверу в глобальной сети, задайте Ключ доступа.
- 7. Нажмите OK, чтобы подтвердить заданные параметры.
- 8. Нажмите Установить.

9. Откройте указанный при установке Renga Collaboration Server порт подключения в брандмауэре Windows сервера для входящих и исходящих подключений.

Настройка Renga Collaboration Server происходит при установке, но указанные при установке параметры можно изменить. Чтобы изменить параметры Renga Collaboration Server:

- 1. Запустите RengaCollaborationServerSetup.exe двойным щелчком мыши.
- 2. Прочитайте Лицензионное соглашение и отметьте галочкой «Я принимаю условия лицензии».
- 3. В окне Настройка Renga Collaboration Server нажмите кнопку Параметры и измените параметры.
- 4. Нажмите OK, чтобы подтвердить заданные параметры.
- 5. Нажмите Исправить.

## 3. Установка Renga Professional

### <span id="page-4-1"></span><span id="page-4-0"></span>3.1. Автоматизированный процесс инсталляции из установщика

Чтобы установить Renga Professional на рабочем месте пользователя из установщика:

1. Загрузите дистрибутив Renga Professional на компьютер пользователя.

2. Запустите RengaSetup.exe двойным щелчком мыши.

3. Прочитайте Лицензионное соглашение и отметьте галочкой «Я принимаю условия лицензии».

4. В окне Настройка Renga Professional нажмите кнопку Параметры, чтобы указать папку для установки.

5. Нажмите OK, чтобы подтвердить заданные параметры.

6. Нажмите Установить.

<span id="page-4-2"></span>3.2. «Ручная» установка из набора необходимых файлов

Чтобы установить Renga Professional на рабочем месте пользователя из набора необходимых файлов (для «ручной» установки):

- 1. Скачайте Microsoft Visual C++ Redistributable на компьютер пользователя.
- 2. Запустите приложение VC\_redist.x64 двойным щелчком мыши.
- 3. Прочитайте Лицензионное соглашение и отметьте галочкой «Я принимаю условия лицензии».
- 4. Нажмите Установить.
- 5. Загрузите архив Renga Professional на компьютер пользователя.
- 6. Распакуйте архив.
- 7. Запустите Renga.exe из папки.

#### <span id="page-4-3"></span>3.3. Настройка рабочего места пользователя

1. Откройте указанный при установке Renga Collaboration Server порт подключения в брандмауэре Windows рабочего места пользователя для входящих и исходящих подключений.

- 2. Запустите Renga Professional на пользовательском компьютере.
- 3. Нажмите кнопку Настройки .
- 4. Во вкладке Совместная работа задайте необходимые для совместной работы данные:
	- Имя пользователя.
	- Имя сервера имя компьютера, на котором установлен Renga Collaboration Server.
	- Порт.
	- Ключ доступа к серверу.

#### <span id="page-5-0"></span>5. Нажмите OK.

### 4. Контакты технических специалистов

Чтобы проконсультироваться по процессу развёртывания, настройки и функционирования Renga Professional и Renga Collaboration Server, свяжитесь с техническими специалистами одним из следующих способов:

- по электронной почте СПП: [support@ascon.ru;](mailto:support@ascon.ru)
- по телефонам: 8 (800) 700-00-78 (бесплатно по России), 8 (812) 703-39-34.